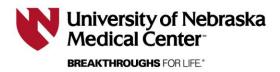

Last Updated 2/9/2024

## **Functions within a Consent Form**

This document is designed to explain available functions and icons in editor while developing a consent form developed in RSS. *Effective as of 02/09/2024.* 

The following are a few of the functions and features designed to assist you while you create and edit your informed consent form(s) (ICF).

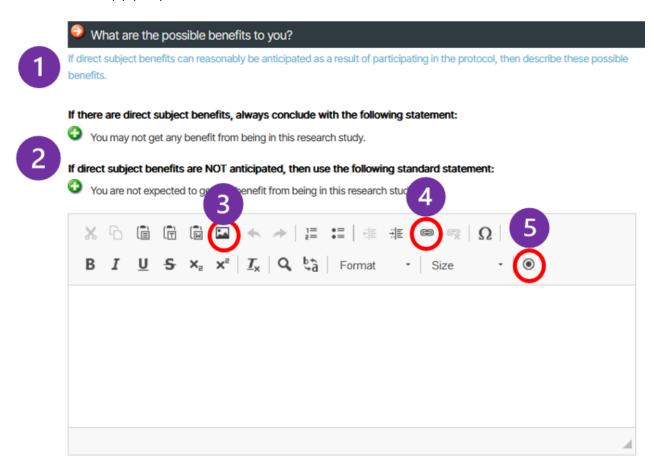

- 1) Blue notes appear at the top of certain questions that help guide what would be appropriate and accurate to put for that question.
- 2) Some questions have pre-populated **green plus** statements. Click the "plus" to add the necessary statements, as applicable. Some of the questions require you to add multiple green plus statements and some have you pick between multiple options.
- 3) Use the **picture icon** to insert an image into the consent form, either from your device or from a URL.
- 4) Use the **link icon** to insert a URL link.

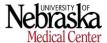

5) Use the **radio button** to create selectable options. Continue below to see how radio buttons work.

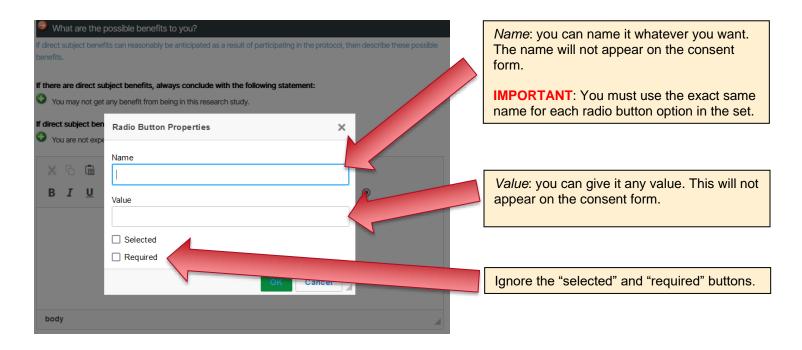

**Step 1:** give the radio button a name and value. Ignore the selected and required buttons.

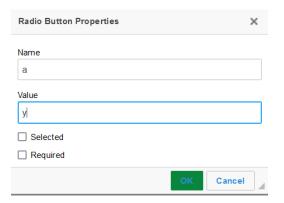

**Step 3:** For the second option, use the SAME name as the first option.

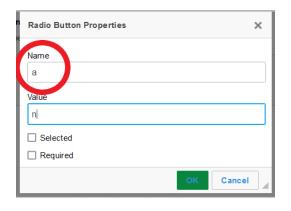

**Step 2:** the radio button will pop up. Type the text you want next to it as an option.

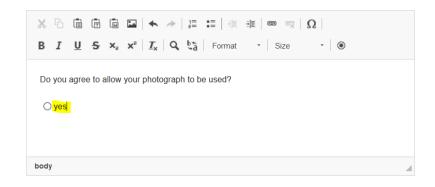

**Step 4:** the radio button will pop up. Type the text you want next to each radio button.

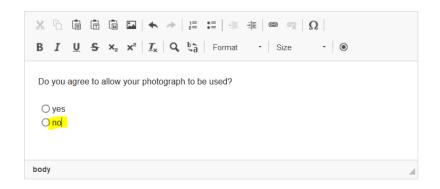

Radio Button Example on Consent Form:

| What will be done du  | ıring | this resear | ch | study?   |
|-----------------------|-------|-------------|----|----------|
| Do you agree to allow | your  | photograph  | to | be used? |
| yes                   |       |             |    |          |
| Ono                   |       | 1           |    |          |